# スタートガイド<sup>11</sup>

# 「初期設定」編

ファーストケアを使いはじめるために最低限必要な設定となります ので必ずお読みください。

くオプション機能「売掛入金管理」、居宅サービス提供版「訪問看護」をお申込みのお客様へ>> 本スタートガイドの初期設定に加えて、機能ごとの初期設定が必要となります。 次の別冊マニュアルをご確認の上、設定を行ってください。 ●オプション機能「売掛入金管理」をお申し込みのお客様 ・別冊 操作マニュアル『売掛入金管理 口座振替管理』P1~3 ●居宅サービス提供版「訪問看護」をお申し込みのお客様 ・別冊 操作マニュアル『訪問看護医療対応機能編』P2~14

※体験版でご利用のお客様はお問い合わせください。

# 1 事業所情報を登録してください

まず、御社の介護保険サービス事業所としての申請情報を登録します。 ここでは、事業所の届け出内容をそのまま登録してください。

1-1 ファーストケアを起動させ、メインメニュー画面を表示させます。 メインメニュー画面から[各種登録情報]を選択してください。

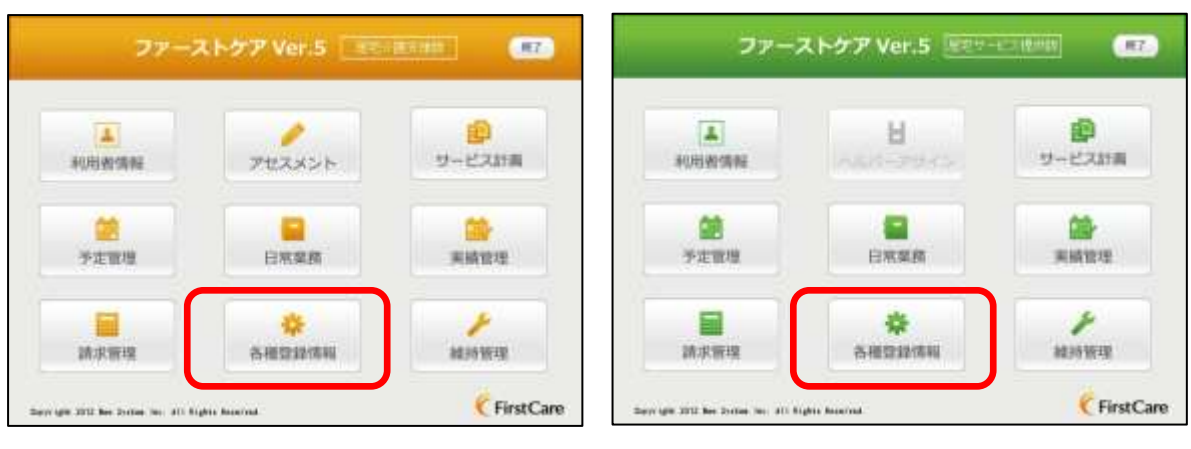

▲居宅介護支援版メインメニュー画面 ▲居宅サービス提供版メインメニュー画面

1-2 片 作業タブから[事業所情報]タブを選択し、【事業所情報】画面を表示させてください。

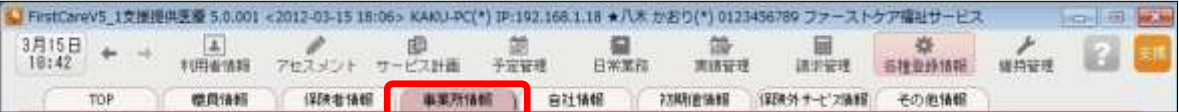

1-3 | [新規]ボタンを押し、事業所番号や名称、TEL等の情報を入力してください。

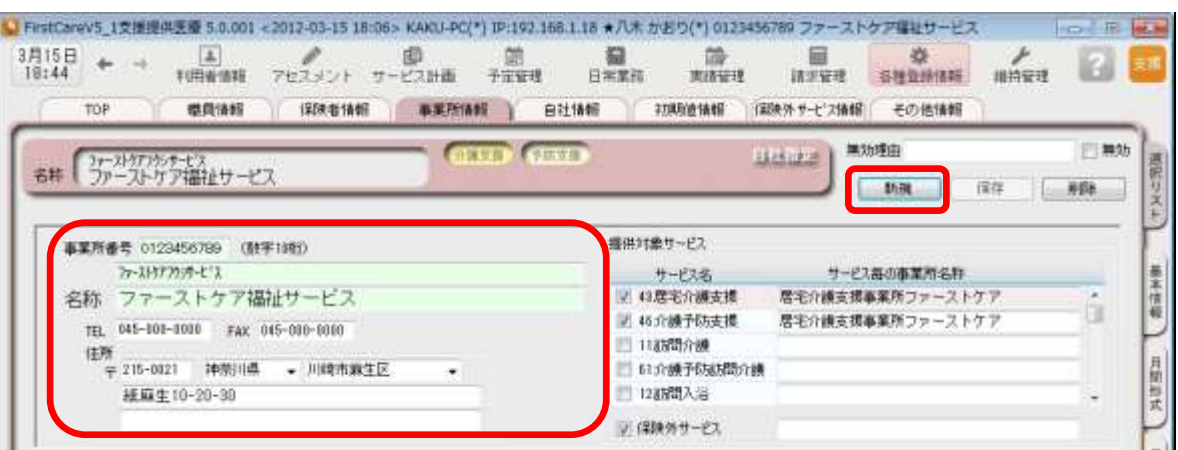

1-4 | 提供対象サービスから該当サービス名をチェックします。(画面右上) 統けて、施設区分·体制などの詳細を設定してください。(画面下)

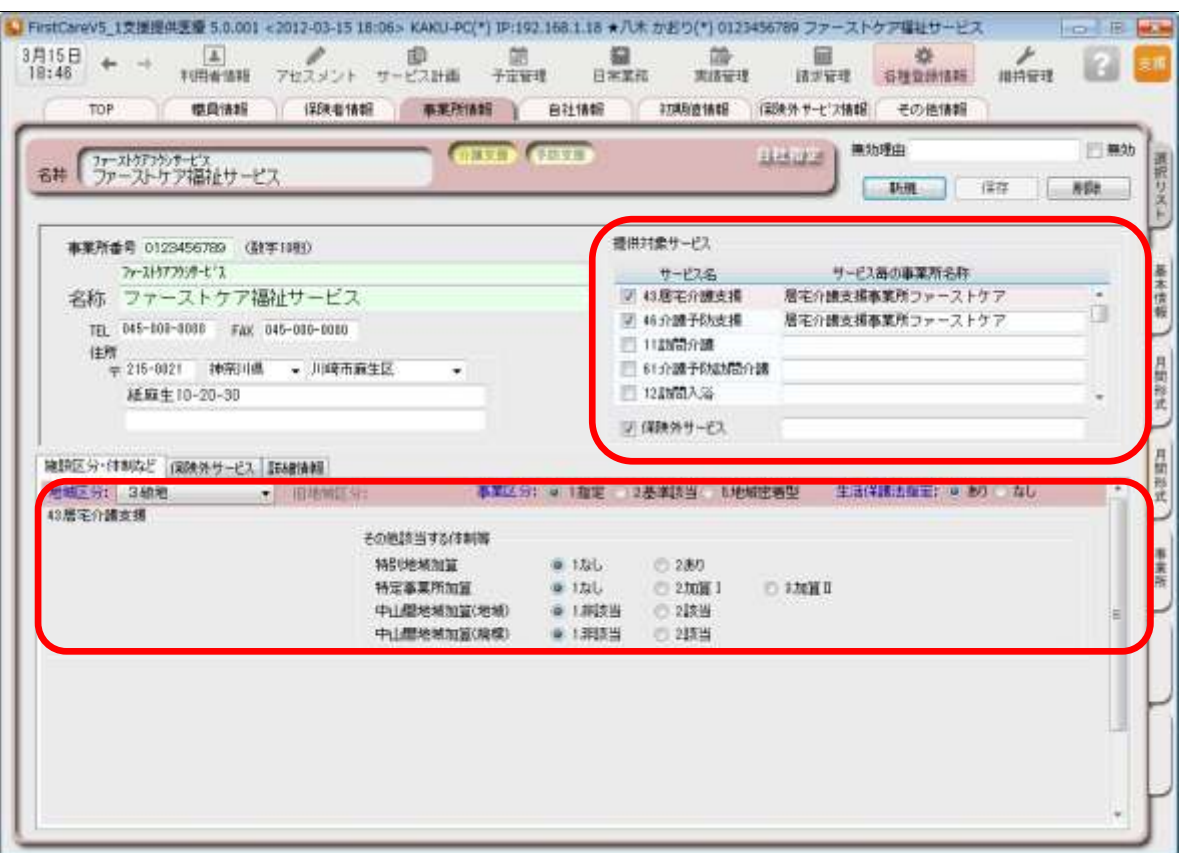

※対象提供サービスは介護サービスと予防サービスが分かれているのでご注意ください。 ※施設区分・体制などはすべてを登録しないと保存できません。

※1つの事業所番号で複数のサービスを行っている場合は、1件として登録ください。 (1事業所番号=1件)サービス名を選択して、それぞれのサービス毎に設定します。

#### 1-5 「保存]ボタンを押し、登録が完了。

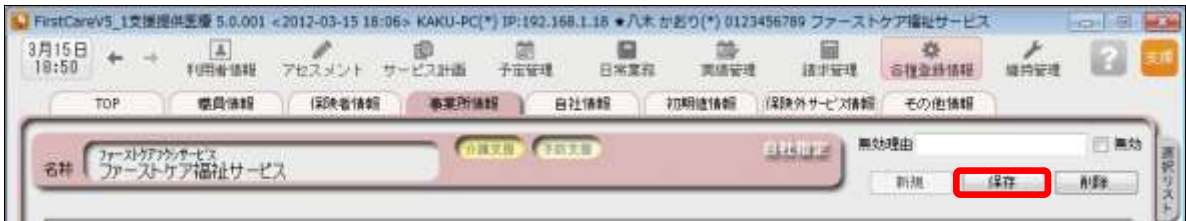

### 自社が居宅介護支援事業所の場合 提供票・利用票等の作成や給付管理などで、サービス提供事業所の事業所情報が必要となるため、 関係するサービス提供事業所の事業所情報を登録する必要があります。 自社がサービス提供事業所の場合 国保連請求(様式二・様式二の二)で居宅サービス計画を行った事業所情報が必要となるため、利用 者の居宅サービス計画を担当している居宅介護支援事業所や地域包括センターの事業所情報を登録す る必要があります。

# 2 自社情報を設定してください

自社の情報を設定します。

自社情報を設定するまでは、製品版としてご利用できません。(機能が制限されます)

■ 2-1 | 作業タブから[自社情報]タブを選択し、【自社情報】画面を表示させてください。

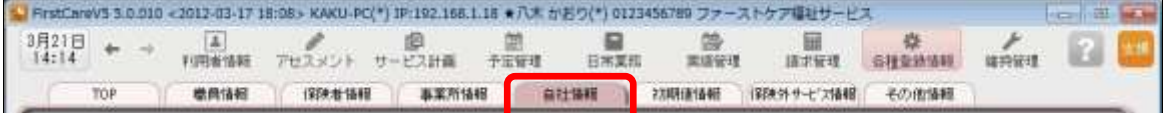

2-2 「ファーストケア」で契約された自社サービスの事業所を選択してください。

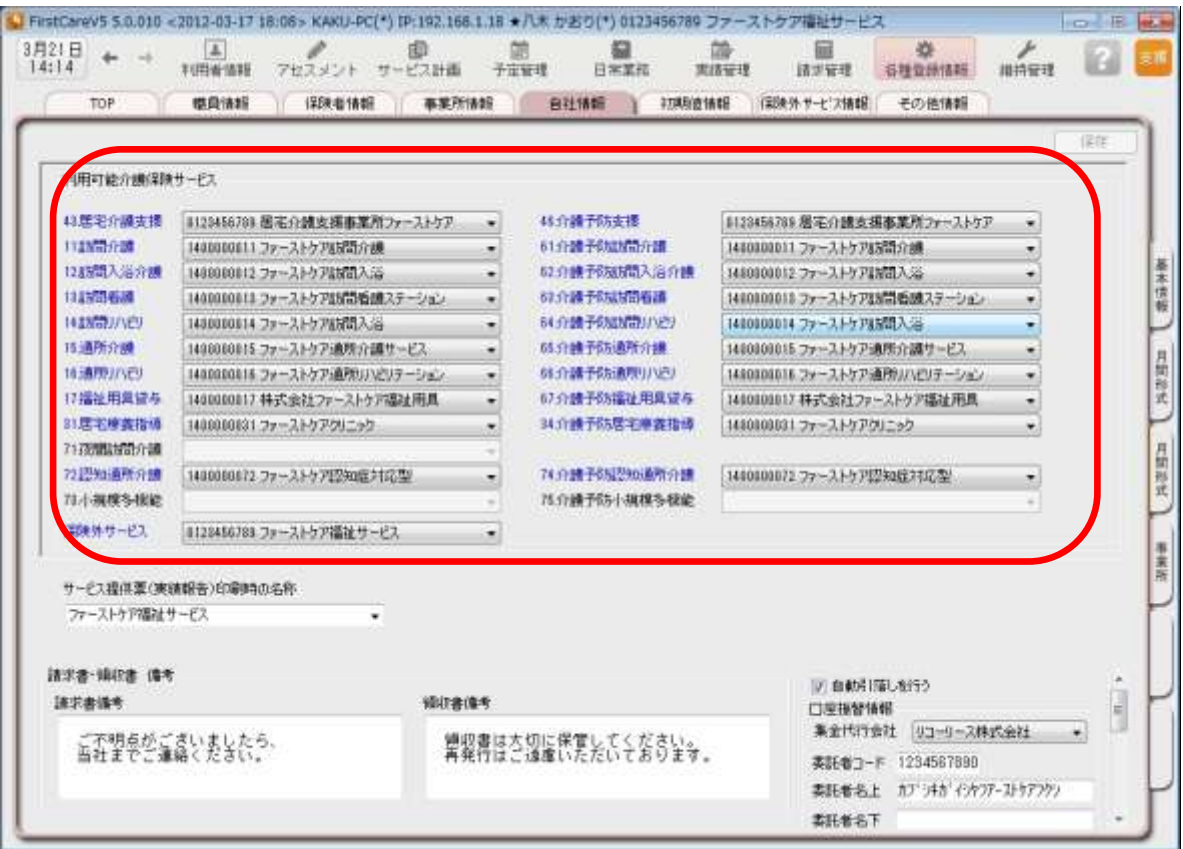

2-3 【保存】ボタンを押し、登録が完了。

<mark>を</mark> FirstCareV5 5.0.010 <2012-03-17 18:08> KAKU-PC(\*) IP:192.168.1.16 ★八木 かおり(\*) 0123456789 ファーストケアに出サービス **COMPANY PROP OHNHHH** HIVER  $\frac{3\frac{3}{2}21\frac{3}{2}}{14:16}$  + + (4) アセスメント サービス計画  $rac{1}{1+1}$ 一篇 ー<br>予定管理 冒 持定管理 (2014年1848 事業所情報 自社情報 ) 初期資格報 (2014年7月18日) 機員情報 その他情報 TOP | 保存

# 3 保険者情報を登録してください

保険者の情報を登録します。

保険者情報は、利用者情報の被保険者証情報を登録する際に必要になります。

3-1 作業タブから[保険者情報]タブを選択し、【保険者情報】画面を表示させてください。

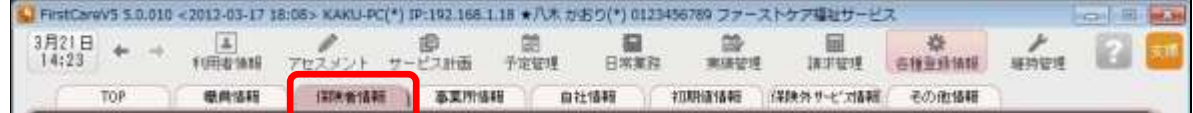

3-2 | [都道府県別一括登録]ボタンを押してください。

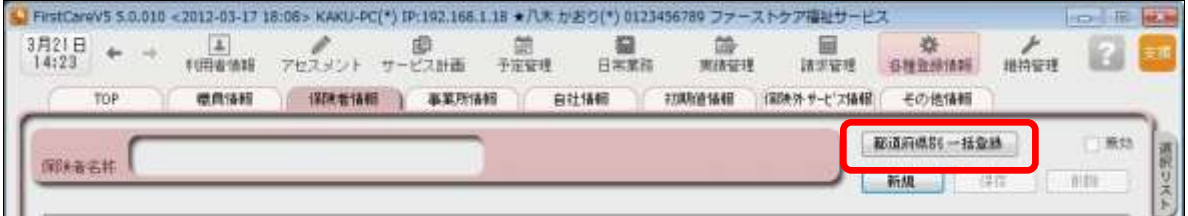

■3-3 就定画面で都道府県を選択し、保険者にチェックを入れ、[保存]ボタンを押してください。

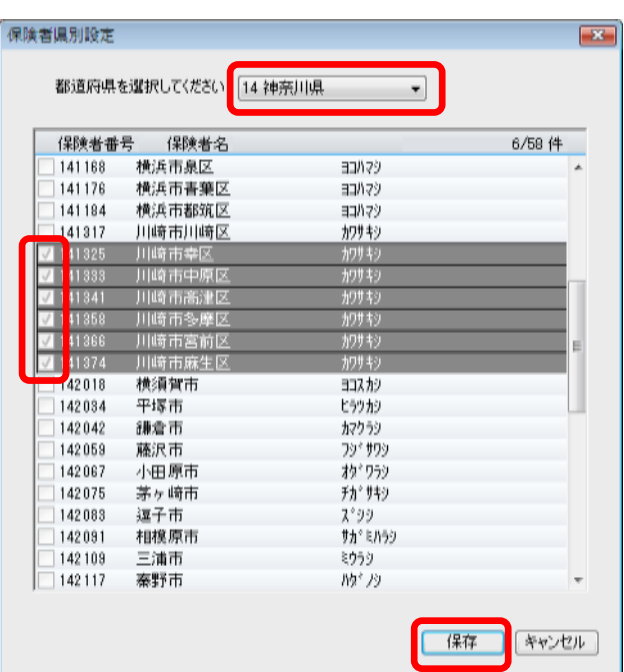

3-4 | 確認画面で[はい]を押すと、登録が完了。

# 4 職員情報を登録してください

自社の職員の情報を登録します。職員情報は、業務日誌や計画書の作成者を登録する際に 必要になります。(全職員を登録する必要はありません。)

▲一1 | 作業タブから[職員情報]タブを選択し、【職員情報】画面を表示させてください。

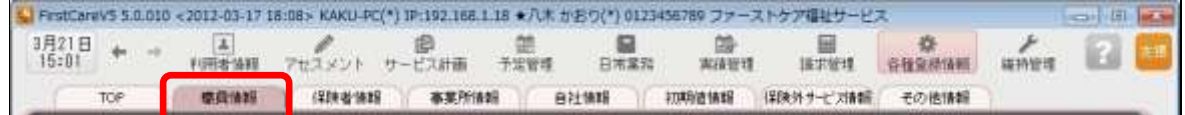

4-2 「新規]ボタンを押し、職員情報を入力してください。

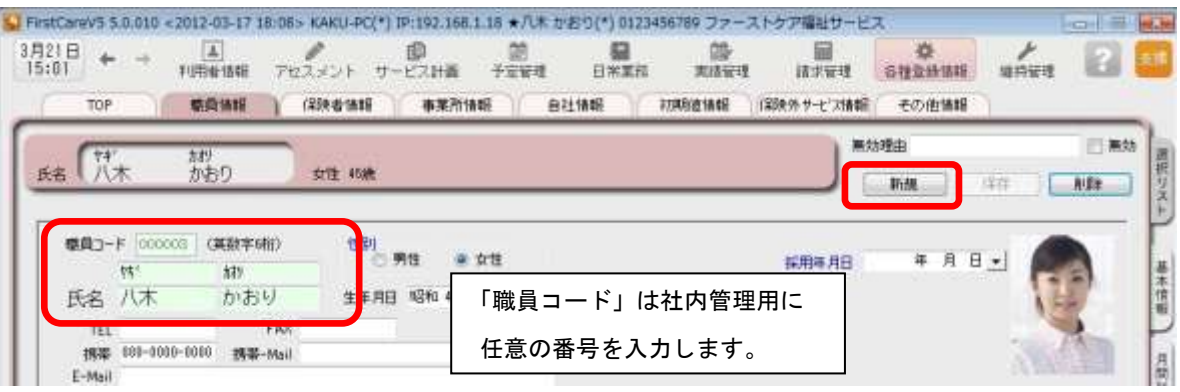

4-3 期 職員の勤務形態、担当業務、資格を入力してください。

(画面下半分のタブを切り替えて、担当するサービス毎に設定してください。)

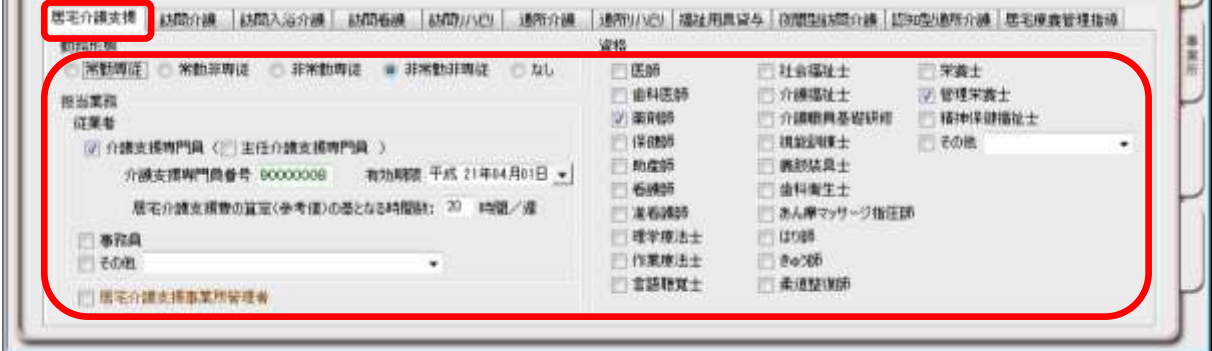

4-4 【保存】ボタンを押し、設定が完了。

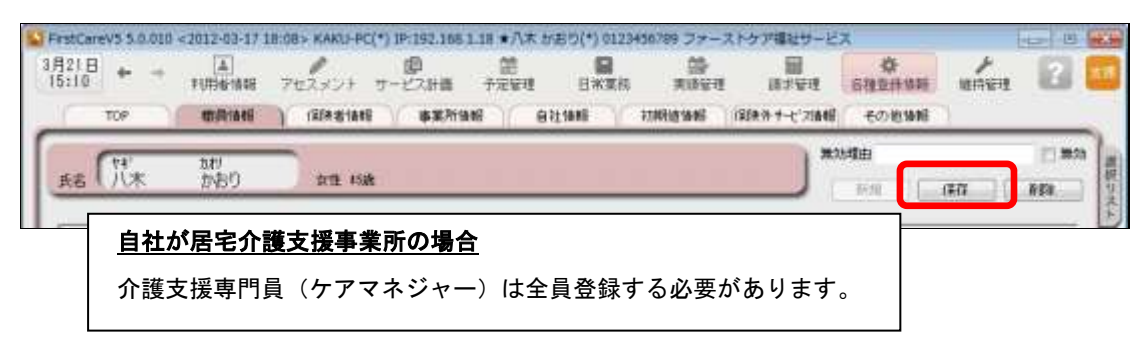

# 5 利用者情報を登録してください

利用者の情報を登録します。

利用者情報は、国保連請求データにも反映されます。必ず正確な情報をご登録ください。

 5-1 メインメニューから[利用者情報]を選択し、作業タブから[基本情報]タブを選び、 【基本情報】画面を表示させてください。

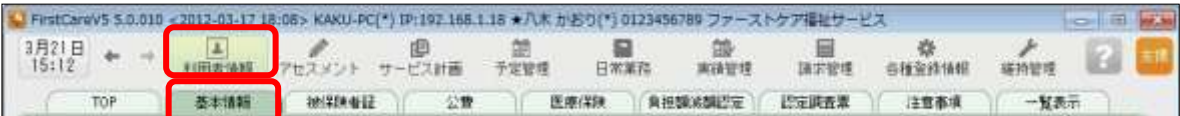

5-2 [新規]ボタンを押し、利用者情報を登録してください。

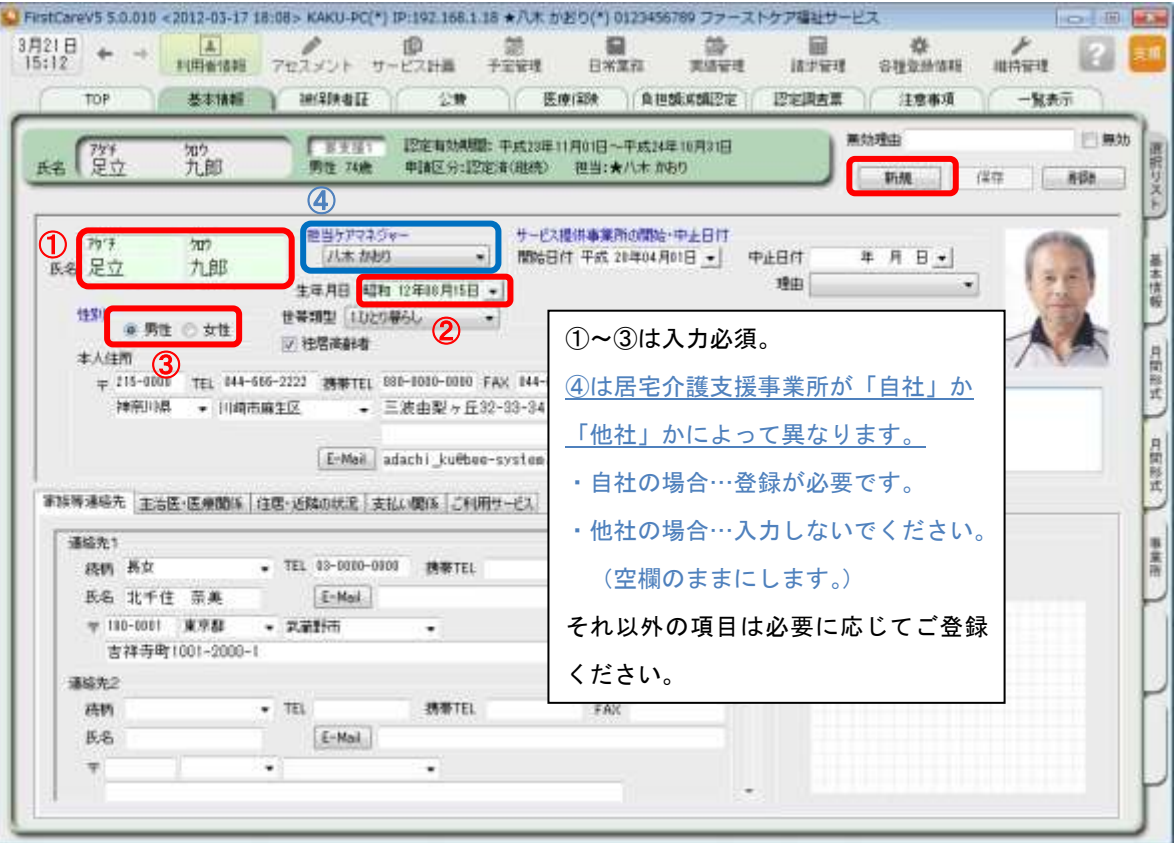

5-3 | [保存]ボタンを押し、登録が完了。

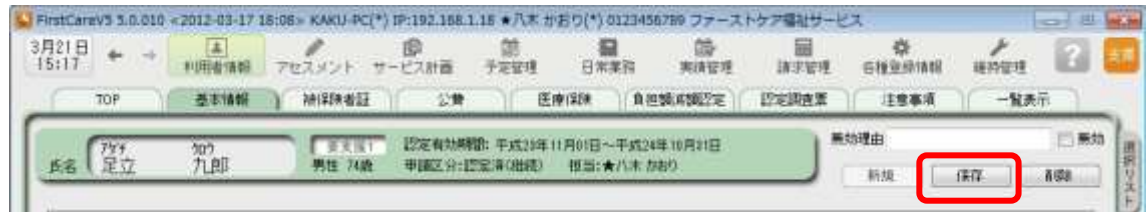

### 5-4 続けて作業タブから[被保険者証]タブを押し、【被保険者証】画面を表示させてください。 (ここからは被保険者証の情報をご用意の上、ご登録ください。)

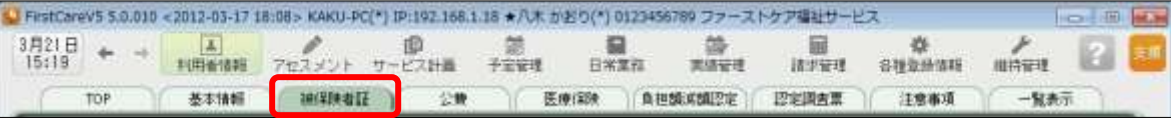

5-5 [新規]ボタンを押し、被保険者証情報を登録してください。

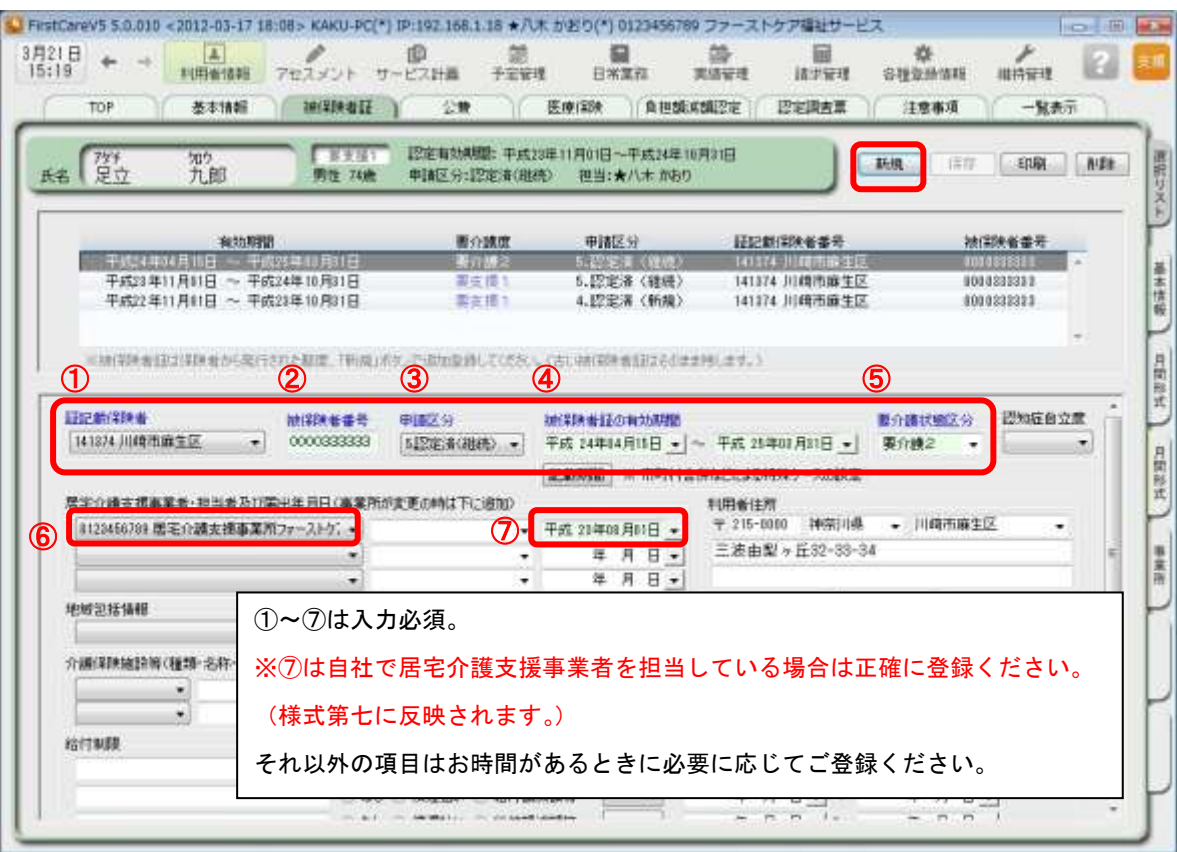

5-6 [保存]ボタン押し、登録が完了。

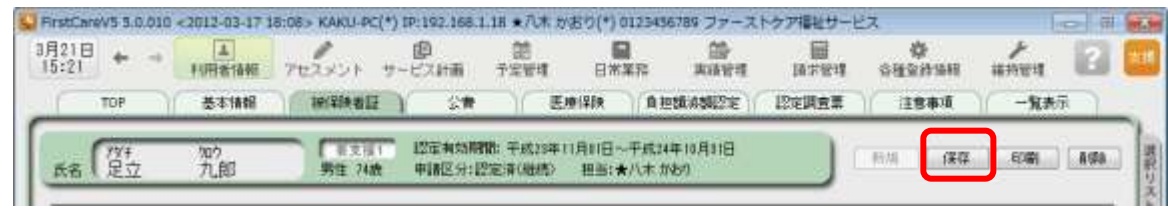

5-7 | 公費が適用される利用者または利用者負担額の減額·免除の認定を受けている利用者については、 続けて作業タブから[公費]または[負担額減額認定]タブを選択してください。

(通常は 5-6 までで登録完了。)

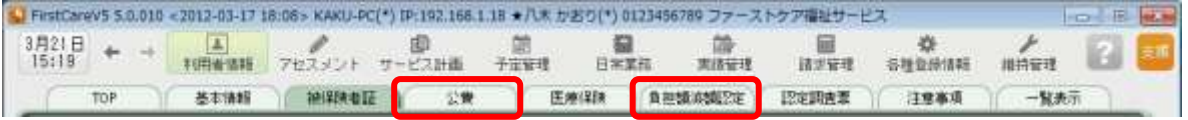

5−8 │ 「新規]ボタンを押し、資格証明書や減額認定証の内容を登録し、[保存]ボタンを押し、 登録が完了。

#### ▼[公費]

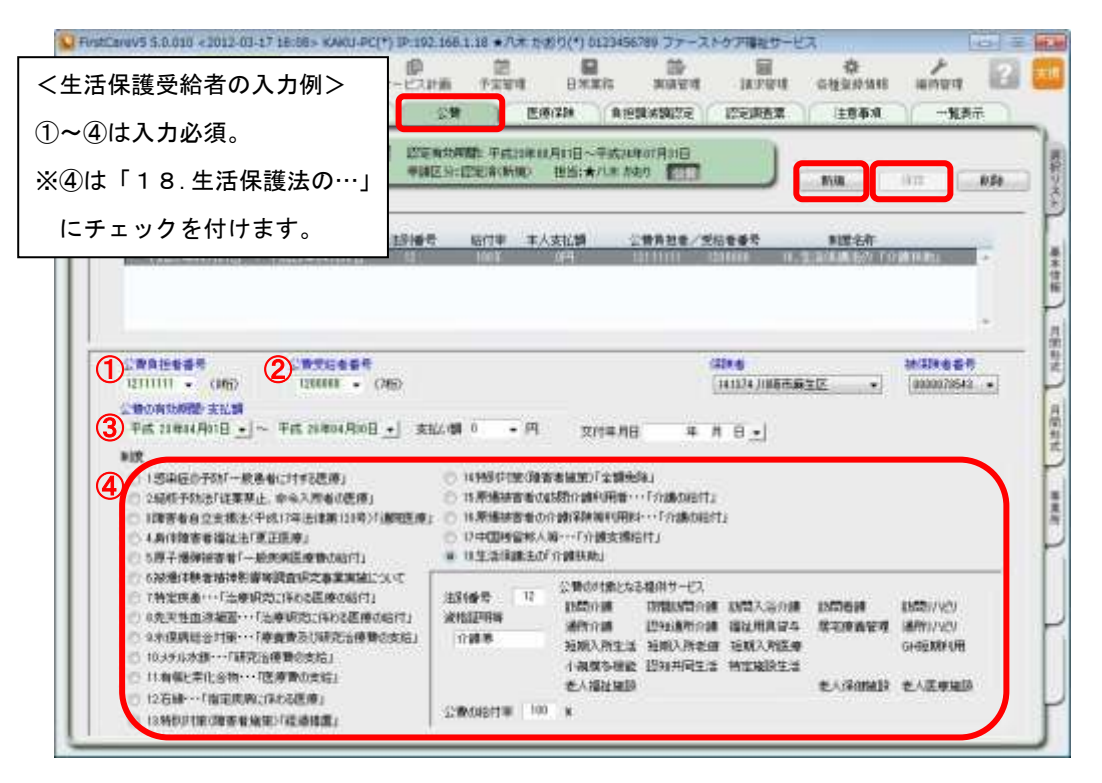

#### ▼[負担額減額認定]

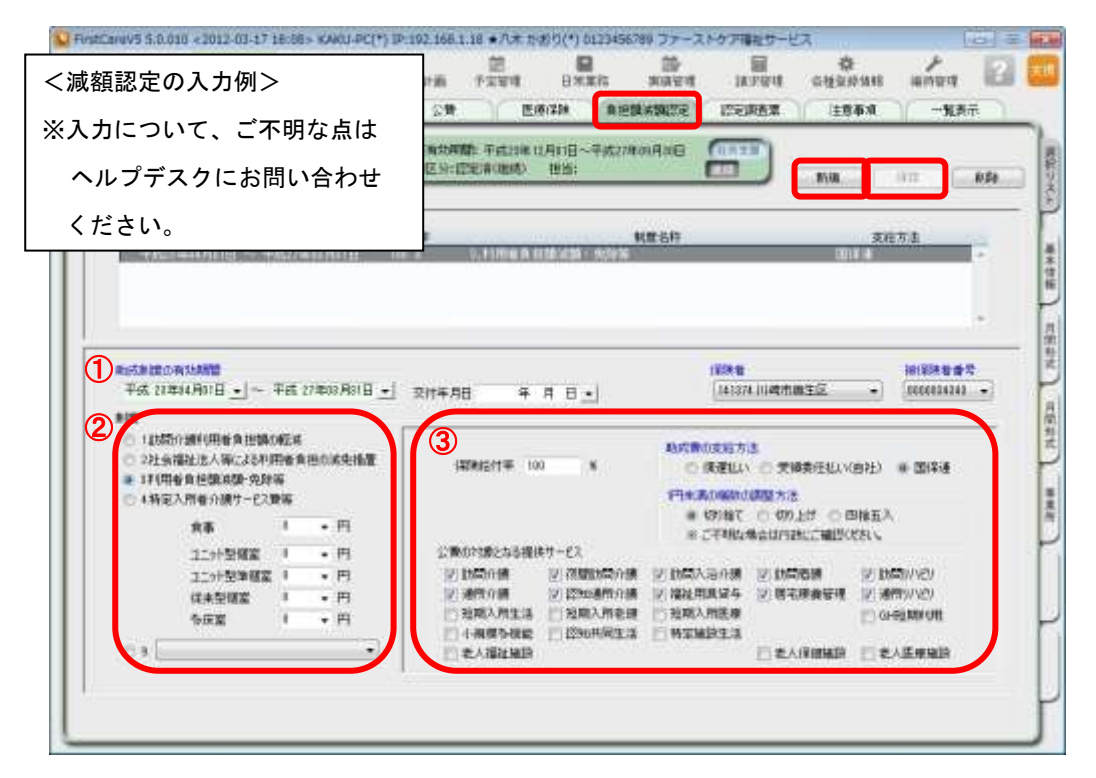

# 6 保険外サービス情報を登録してください

保険外サービスの情報を登録します。保険外サービスは、利用者が自己負担で利用する 介護保険適用外のサービスです。利用者の請求書に反映されます。

6-1 │ メインメニューから[各種登録情報]を選択し、作業タブから[保険外サービス情報]タブを選び、 【保険外サービス】を表示させてください。

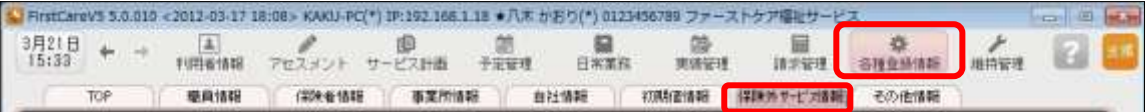

6-2 │「新規]ボタンを押し、名称や課金単位、料金等の情報を登録してください。 (事業所の運用にあわせてご登録ください。)

#### ▼[単独サービス]

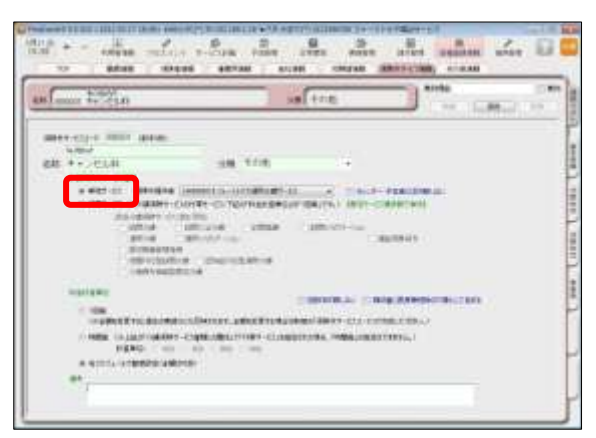

「単独サービス」は、介護保険サービスの 提供とは独立したサービスを登録します。 金額の都度指定・固定指定のどちらも設定 が可能で、課金単位も1回毎・時間毎・随 時から選べます。幅広い種類のサービスに 対応しています。 (例:キャンセル料、延長サービス、自費 サービス、調整金など)

#### ▼[付帯サービス]

※付帯サービスは居宅サービス提供版で有効。(居宅介護支援事業所は使えません。)

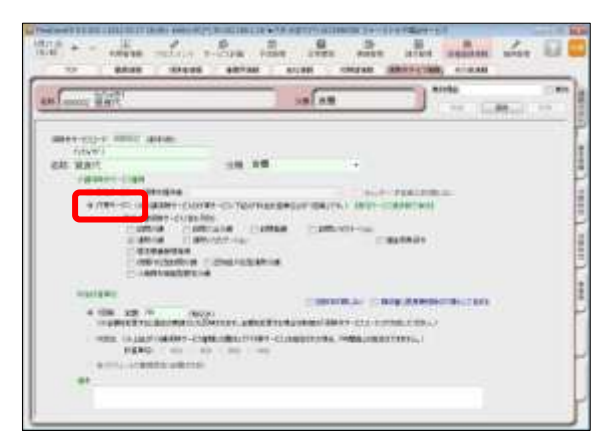

「付帯サービス」は、介護保険サービスの 提供に伴ったサービスを登録します。 付帯サービスは介護保険サービスの利用 実績がある日に対してのみ設定が可能に なります。予め初期値に登録すれば、自動 で課金ができます。利用日ごとに利用者を 一覧にし、一括設定・一括解除も行えます。 (例:朝食代、昼食代、おむつ代など)

#### 6-3 【保存】ボタンを押し、登録が完了。

※本ガイドP13『付録2.実際に「保険外サービス」を登録してみよう』では、保険外サービスの登録例を ご紹介しています。あわせてご確認ください。

NEXT ►►► スタートガイド|2| 「かんたん実務操作」 編

<付録1>

# ここまでの設定を「バックアップ」し保存しよう

ファーストケアで登録したデータは、バックアップしUSBメモリやフロッピーディスクなど の外部記憶装置に保存することができます。

ここではUSBメモリへバックアップする方法と、保存したバックアップデータをファースト ケアに復旧する方法を解説します。

まずは読み進めながら一緒に「1.バックアップを作成する」の操作を行い、ここまでの設定 内容をバックアップし保存しましょう。(P12「2.バックアップを復旧する」の操作は行わ ないでください。)

# 1. バックアップを作成する

1-1 │ パソコンにUSBメモリ等の外部記憶装置をセットしてください。

1-2 メインメニューから[維持管理]を選択し、[バックアップ]ボタンをクリックしてください。

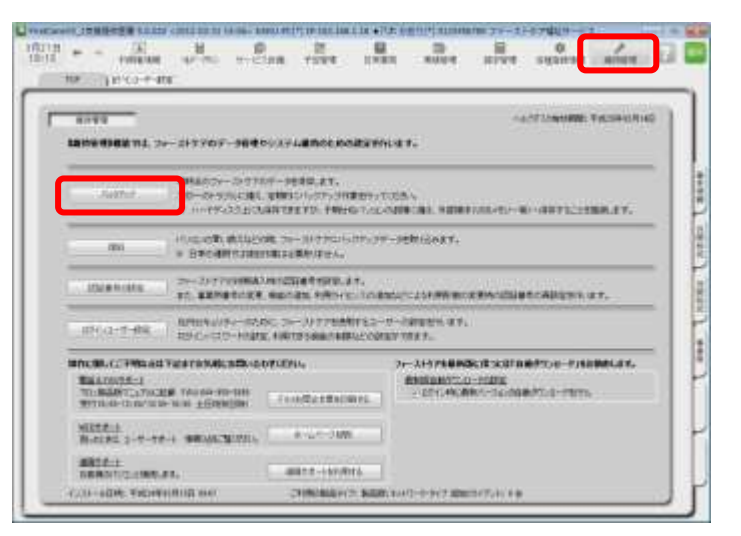

#### バックアップについて

パソコンの故障やコンピュータウイル ス感染などによる予期せぬデータ消失 に備え、適宜、外部媒体(USBメモ リ等)にバックアップを取り、大切に 保管してください。

1-3 | 左パネルから「コンピューター」をクリックしてください。

(「コンピューター」が見つからない場合は、スクロールバーを上下に動かしてください。)

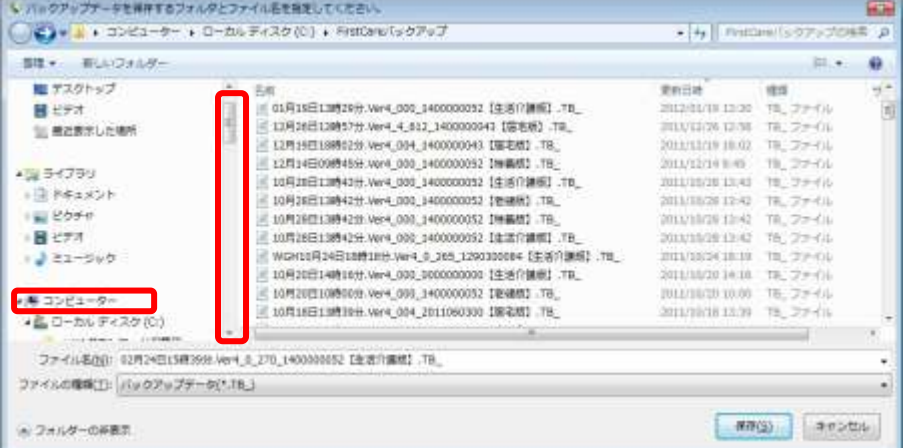

#### 1-4 | 「リムーバブル記憶域があるデバイス」の一覧からデータを保存する外部媒体を選び[開く] ボタンをクリックしてください。

(画像では「BOO1」という名前のUSBメモリを選択しています。)

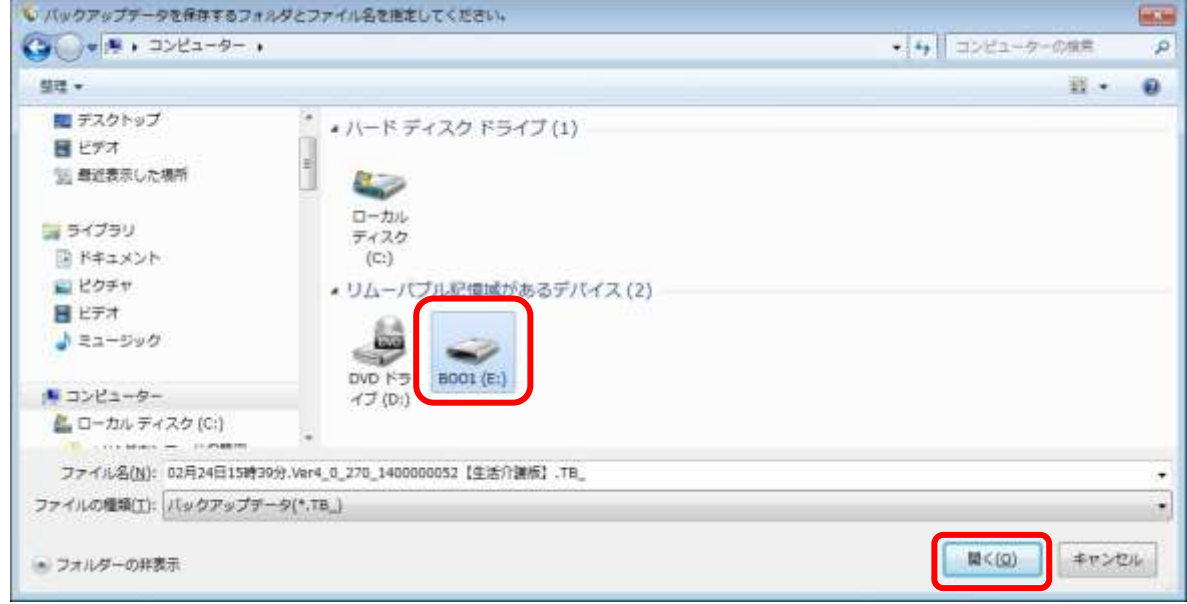

 1-5 [保存]ボタンをクリックしてください。現時点のファーストケアデータを保存します。 必ずファイル名を確認してください。ファイル名は自由に変更できます。

> (画像ではBOO1という外部媒体に「02月24日15時39分…」というファイル名で データが保存されます。)

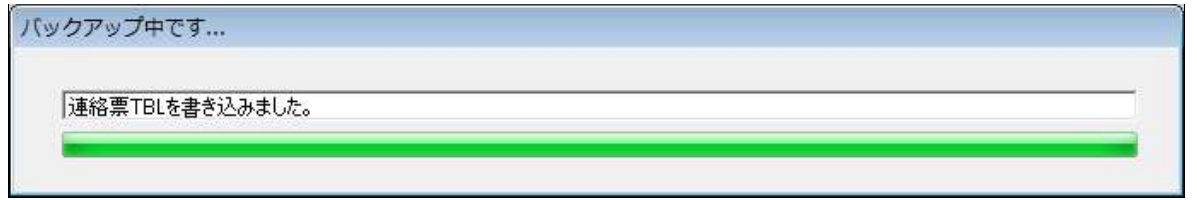

1-6 | バックアップ完了後に表示されたウィンドウにて[OK]をクリックしてください。

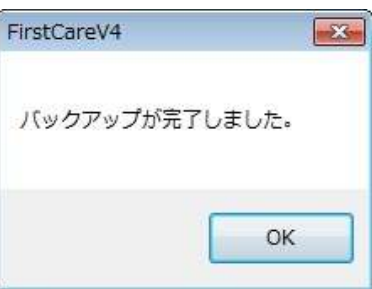

以上で、バックアップの作成が完了しました。

### 2. バックアップを復旧する

バックアップを復旧する流れは以下のとおりです。 ※以下のバックアップ復旧の作業は重要なデータの入れ替えを行うための操作です。 パソコンの入れ換え時など、必要時のみ操作します。(今は行わないでください。)

2-1 → メインメニューから[維持管理]を選択し、[復旧]ボタンをクリックしてください。

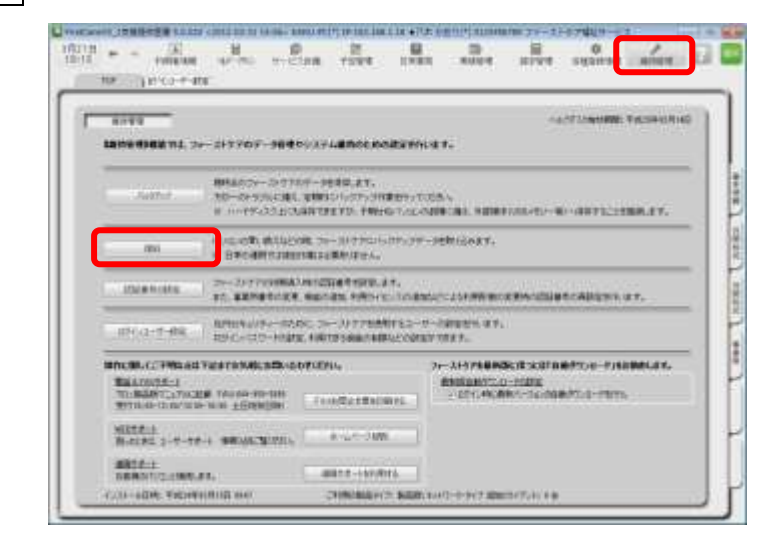

- 2-2 │ データの復旧を行う前に、「現在のデータのバックアップを行います。よろしいですか?」が 表示されるので、[はい]を選んでください。
- 2-3 「復旧するデータが存在するファイルを選択してください」が表示されるので、保存先ファイル を選択し、該当するバックアップデータをダブルクリックで指定してください。 ※必ずファイル名や更新日時を確認し、希望するバックアップデータを指定してください。
- 2-4 「データの復旧を行いますか?」が表示されるので、[はい]をクリックしてください。
- 2-5 | 復旧作業が完了後、「データの復旧が完了しました。」が表示されるので、[OK]をクリックし 画面を閉じてください。
- 2-6 │ 操作を始める前に、ファーストケアを終了してください。終了後、ファーストケアを起動し、 いつもご使用のユーザー名・パスワードにて再度ログインし直してください。
- 2 − 7 → ログイン後「自動バージョンアップサービス」が表示されます。[OK]をクリックしファース トケアを最新版にしてください。 ※インストールしたファーストケアのバージョンが古い場合、バックアップデータとバージョ ンが異なるため情報が読み取れずログイン時にエラーになることがあります。快適にお使い いただくためにも必ず最新の更新プログラムをインストールし最新版にしてください。

以上で、バックアップデータの復旧が完了しました。

### 実際に「保険外サービス」を登録してみよう

P9「6.保険外サービスを登録してください」でご紹介した初期設定の操作に慣れていただく ために、保険外サービスの登録例をご紹介します。

ここでは設定条件を下記のとおり仮定し、キャンセル料を[単独サービス]の各スケジュールで 都度設定・金額は可変、昼食代を[付帯サービス]の1回毎・金額は固定で登録します。

#### 【 設定条件 】

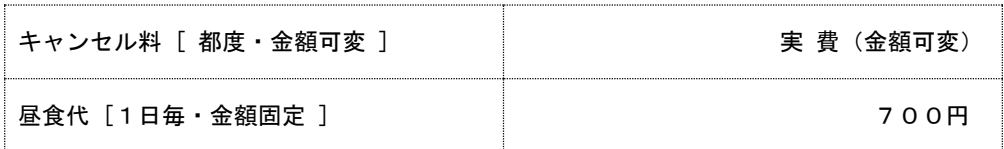

### 1. キャンセル料を登録する※都度·金額可変

1-1 → メインメニューから[各種登録情報]を選択し、作業タブから[保険外サービス情報]タブを選び、 【保険外サービス】を表示させてください。

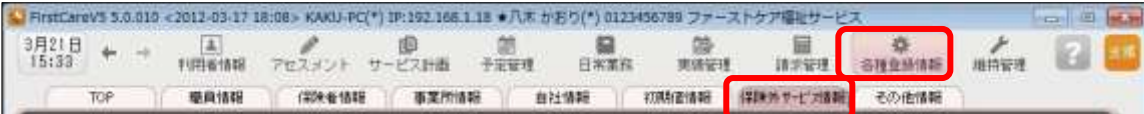

- 1-2 | [新規]ボタンを押し、次のとおり登録してください。
	- ① 保険外サービスコード…990001 (※コードは事業所内での管理用です。任意の数字を登録します。)
	- ② 名称…キャンセル料 分類…その他 (※分類は事業所内での管理用です。任意の用語を登録します。)
	- ③ 介護保険外サービス種類…単独サービス
	- ④ 保険外提供者…提供者(自社・他社サービス事業所など)を選択
	- ⑤ 料金計算単位…各スケジュールで都度設定(金額は可変)

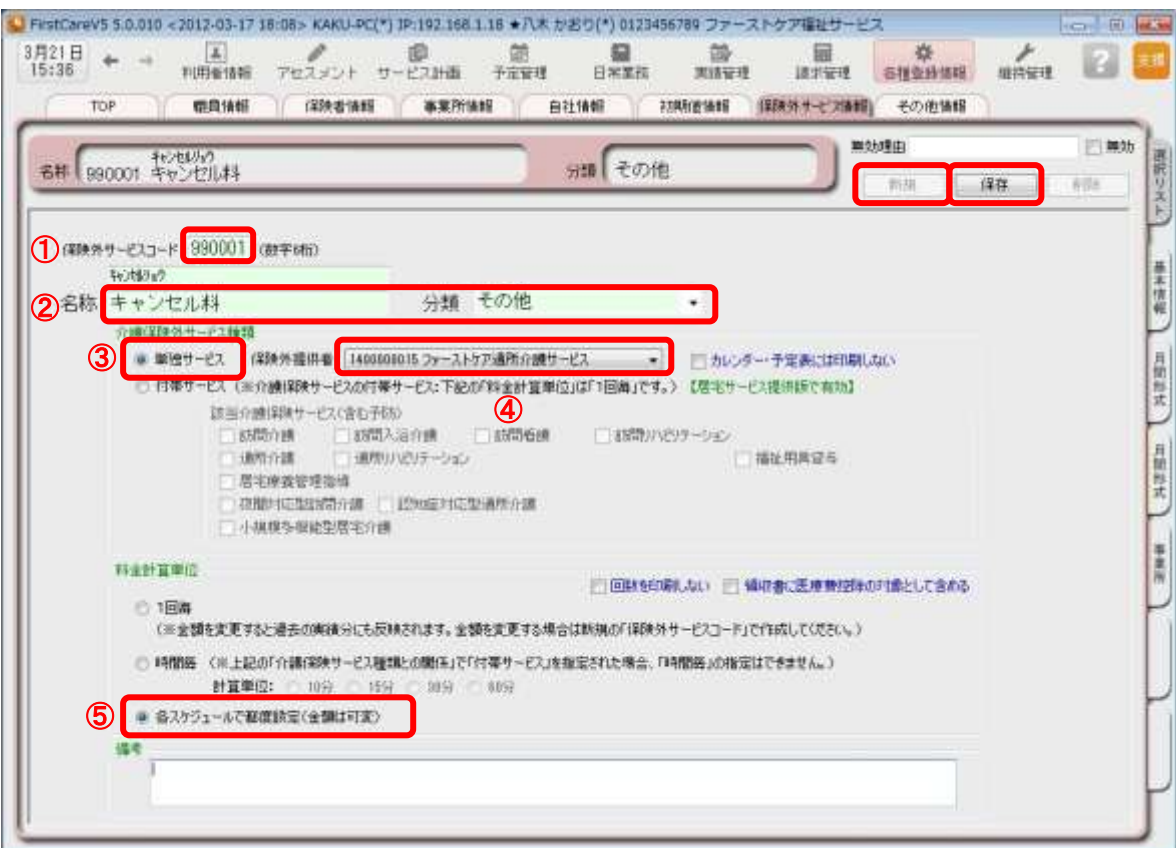

1-3 [保存]を押し、登録が完了。

# 2. 昼食代を登録する※1日毎・金額固定

■2-1 → メインメニューから[各種登録情報]を選択し、作業タブから[保険外サービス情報]タブを選び、 【保険外サービス】を表示させてください。

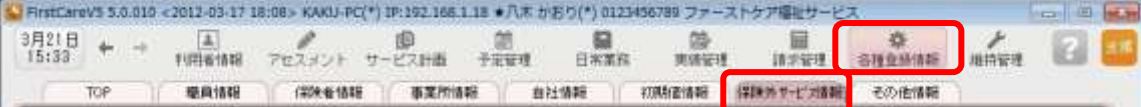

#### 2-2 【新規】ボタンを押し、次のとおり登録してください。

- ① 保険外サービスコード…990002 (※コードは事業所内での管理用です。任意の数字を登録します。)
- ② 名称…昼食代・分類…食費 (※分類は事業所内での管理用です。任意の用語を登録します。)
- ③ 介護保険外サービス種類…付帯サービス
- ④ 該当介護保険サービス…該当するサービス内容をチェック
- ⑤ 料金計算単位…1回毎 700円

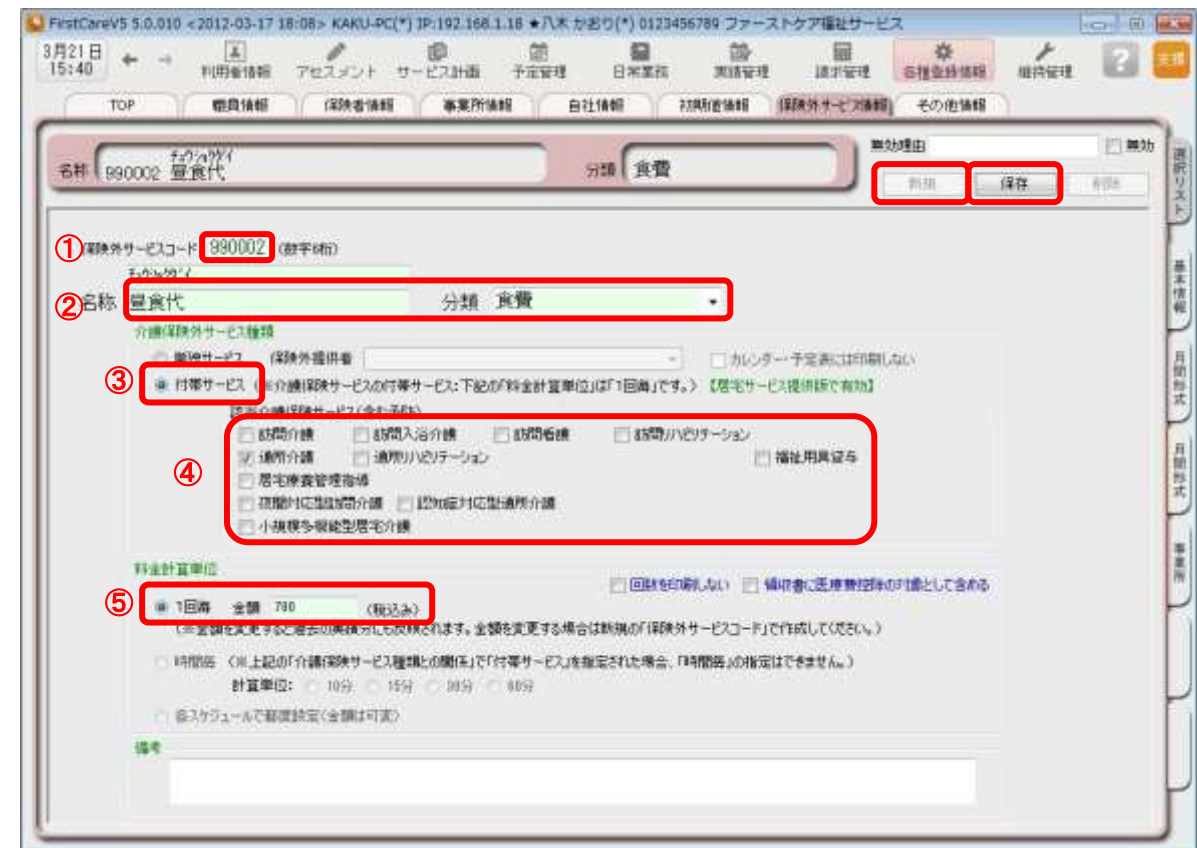

2-3 [保存]を押し、登録が完了。

- 2-4 常積保険サービスの提供に伴って発生する付帯サービスは、初期値として登録すると算定漏れ 防止につながります。発生頻度の高い付帯サービスは続けて作業タブ[初期値情報]を選択して ください。
- 2-5 | 該当サービスのタブを開き、初期値として設定する付帯サービスを登録してください。

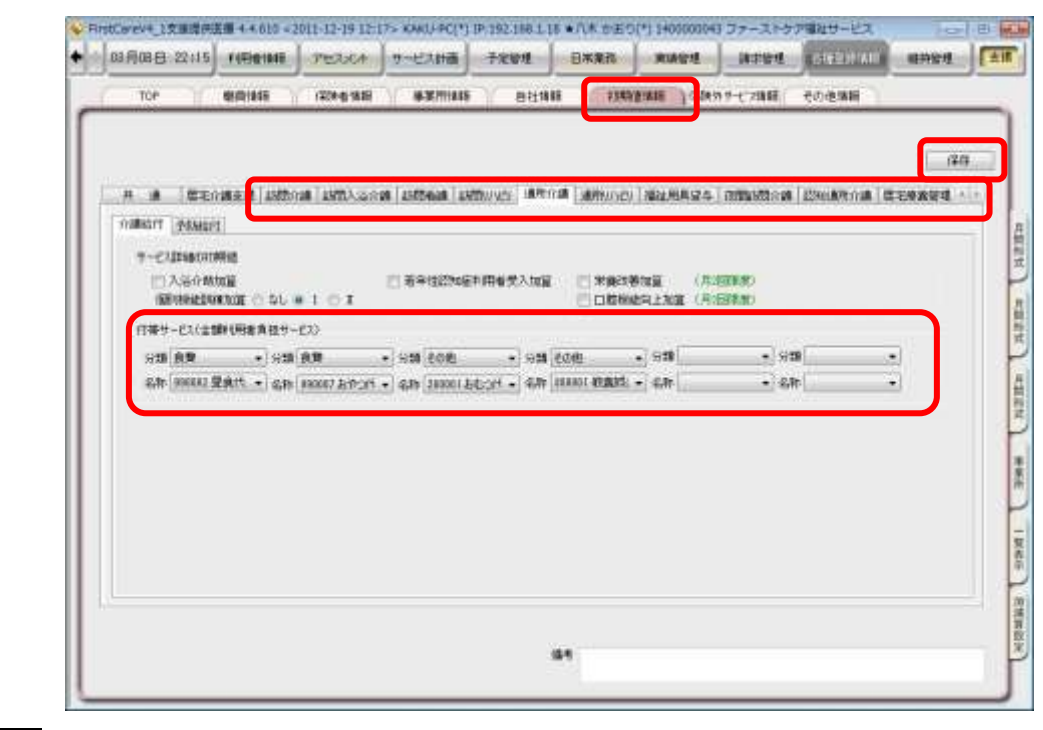

2-6 | [保存]を押し、登録が完了。

<お客様サポートのご案内>

# 1. サポート専用サイト「ユーザーサポート情報」

サポート専用サイト「ユーザーサポート情報」では、よくあるお問い合わせをQ&A形式で ご紹介しています。操作についてわからないことや困ったことがあったときにご覧ください。

「ユーザーサポート情報」へのアクセス方法 ファーストケア右上の「?」マークをクリックして ください。サポート専用サイト「ユーザーサポート情報」 に簡単にアクセスできます。

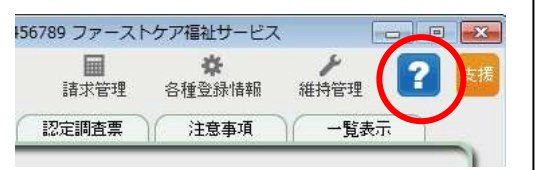

# 2. 電話でのお問合せ「ヘルプデスク」

解決方法が見つからない場合は、サポート専用窓口「ヘルプデスク」までお気軽にご連絡くだ さい。介護業務経験者を含む専門知識をもったスタッフが丁寧に説明しますので、パソコンが 苦手な方、事業所を立ち上げたばかりの方も、安心してご利用ください。

- 2-1 サポート専用窓口「ヘルプデスク」に雷話をかけます。 ※ヘルプデスクの雷話番号がご不明な場合は、お客様窓口:044-959-5885にご連絡ください。(ご購入前はお客様窓口にご相談ください。)
- 2-2 オペレーターが対応しますので、事業所名とお名前をお伝えください。
- 2-3 お問合せ内容をお伝えください。

2-4 お問合せが終わりましたら、そのまま電話をお切りください。

### 3.オンラインサポート「遠隔サポート」

遠隔サポートを利用すれば、オペレーターが実際にお客様のパソコン画面をその場で確認する ことができます。そのためお客様の隣にあたかもオペレーターがいて、同じパソコン画面を 見ながら案内を受けているような効果が得られます。

ファーストケアの導入時期のお悩み解決には特に有効です。「言葉だけでは伝えるのは難しい」 「実際に画面を見てほしい」という場合にご活用ください。

ご利用を希望される場合は、お気軽にサポート専用窓口「ヘルプデスク」へお申込みください。

※遠隔サポートのご利用には、インターネット接続環境 (光、ADSL等)が必須です。 ※オンライン「遠隔サポート」は、ご利用にあたり通信 費以外の特別な料金は発生いたしません。

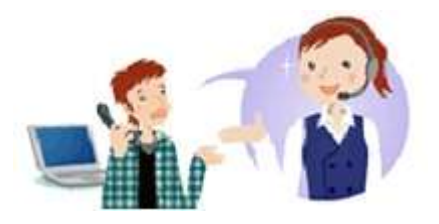